Pokazivački uređaji i tipkovnica Korisnički vodič

© Copyright 2008 Hewlett-Packard Development Company, L.P.

Microsoft i Windows su zaštićeni zaštitni znakovi tvrtke Microsoft.

Podaci koji su ovdje sadržani podliježu promjenama bez prethodne najave. Jedina jamstva za HP proizvode i usluge iznesena su u izričitim jamstvenim izjavama koje prate takve proizvode i usluge. Ništa što se ovdje nalazi ne smije se smatrati dodatnim jamstvom. HP ne snosi odgovornost za tehničke ili uredničke pogreške ili propuste u ovom tekstu.

Prvo izdanje: Lipanj, 2008.

Broj dokumenta: 463784–BC1

### **Obavijest o proizvodu**

Ovaj korisnički priručnik opisuje značajke koje su zajedničke većini modela. Neke značajke možda neće biti dostupne na vašem računalu.

# **Sadržaj**

### **[1 Korištenje pokaziva](#page-6-0)čkih uređaja**

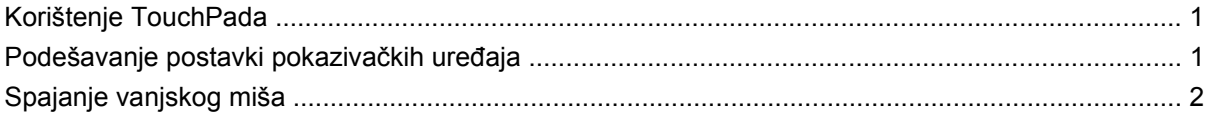

#### **[2 Korištenje tipkovnice](#page-8-0)**

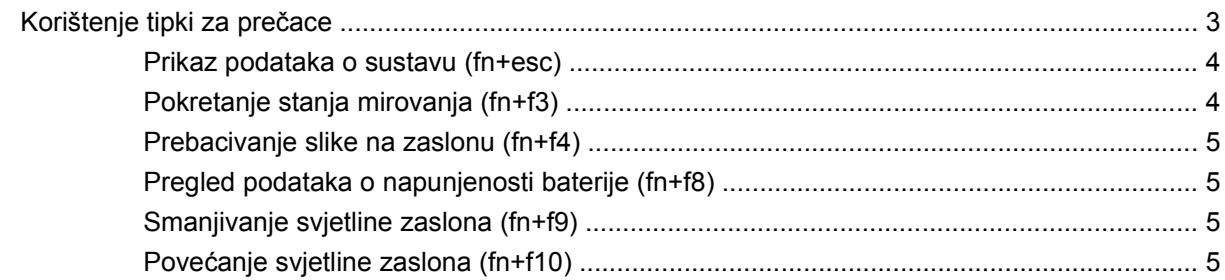

### **[3 Korištenje HP Gumba za brzo pokretanje \(samo odabrani modeli\)](#page-11-0)**

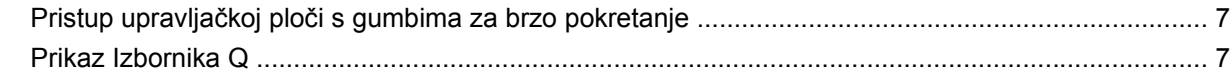

### **[4 Korištenje HP QuickLook 2 \(samo odabrani modeli\)](#page-13-0)**

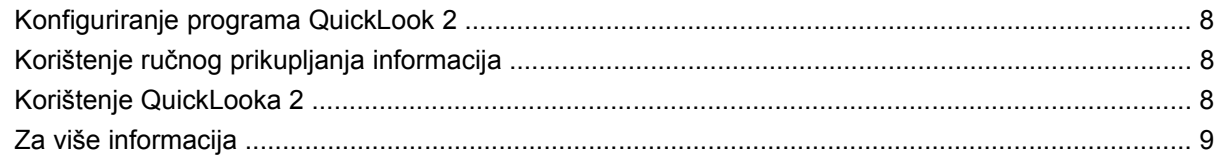

### **[5 Korištenje tipkovnica](#page-15-0)**

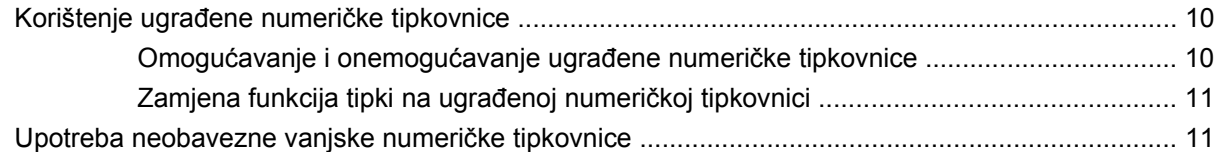

### **6 Čišć[enje TouchPada i tipkovnice](#page-17-0)**

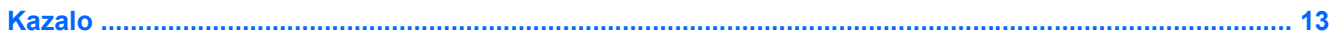

# <span id="page-6-0"></span>**1 Korištenje pokazivačkih uređaja**

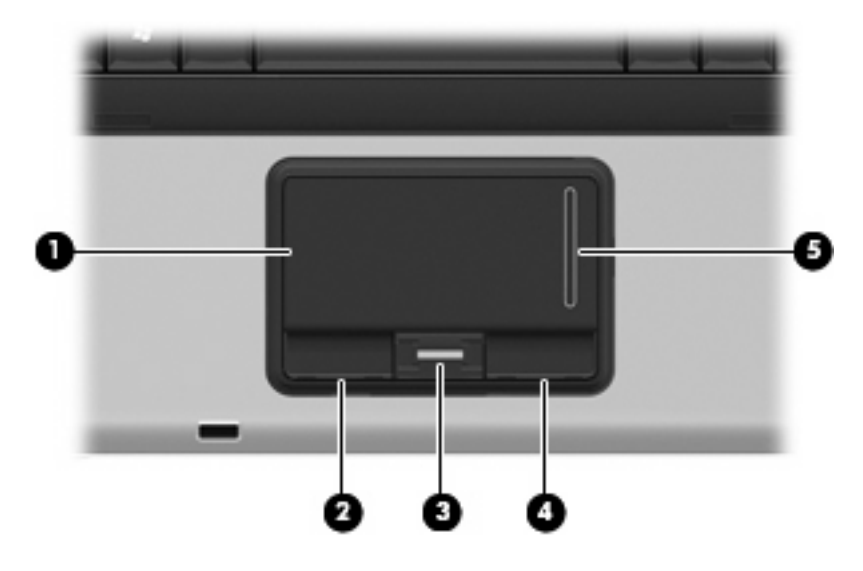

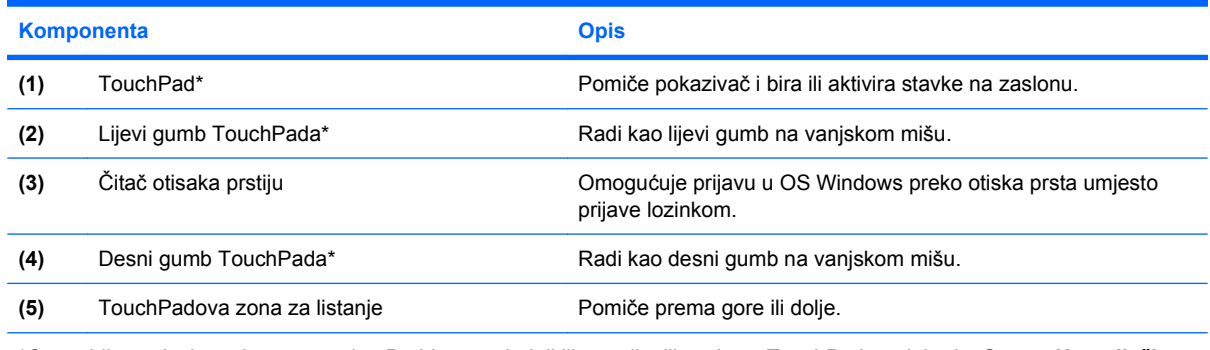

\*Ova tablica opisuje zadane postavke. Da biste pogledali ili promijenili svojstva TouchPada, odaberite **Start > Upravljačka ploča > Hardver i zvuk > Miš**.

### **Korištenje TouchPada**

Za pomicanje pokazivača prstom prijeđite preko površine TouchPada u smjeru u kojem želite pomaknuti pokazivač. Gumbe TouchPada koristite kao odgovarajuće gumbe na vanjskom mišu. Za pomicanje prema gore i prema dolje pomoću zone TouchPada za okomito pomicanje prstom prijeđite gore ili dolje preko područja za pomicanje.

**NAPOMENA:** Ako TouchPad koristite za pomicanje pokazivača, morate podići prst s TouchPada prije nego što ga premjestite na zonu pomicanja. Jednostavno pomicanje prsta s TouchPada na zonu pomicanja neće aktivirati funkciju pomicanja.

### **Podešavanje postavki pokazivačkih uređaja**

Koristite Svojstva miša u OS Windows® za podešavanje postavki za pokazivačke uređaje, poput konfiguracije gumba, brzine pritiskanja te opcija pokazivača.

Za pristup Svojstvima miša odaberite **Start > Upravljačka ploča > Hardver i zvuk > Miš**.

## <span id="page-7-0"></span>**Spajanje vanjskog miša**

Vanjski USB miš možete spojiti s računalom pomoću jednog od USB priključaka na računalu.

# <span id="page-8-0"></span>**2 Korištenje tipkovnice**

### **Korištenje tipki za prečace**

Tipke za prečace su kombinacije tipke fn **(1)** i tipke esc **(2)** ili jedne od funkcijskih tipki **(3)**.

Ikone na tipkama f3, f4 i f8 do f10 predstavljaju funkcije brzih tipki. Funkcije tipki za prečace i postupci objašnjeni su u odjeljcima koji slijede.

**E** NAPOMENA: Vaše računalo može se malo razlikovati od slika u ovom odjeljku.

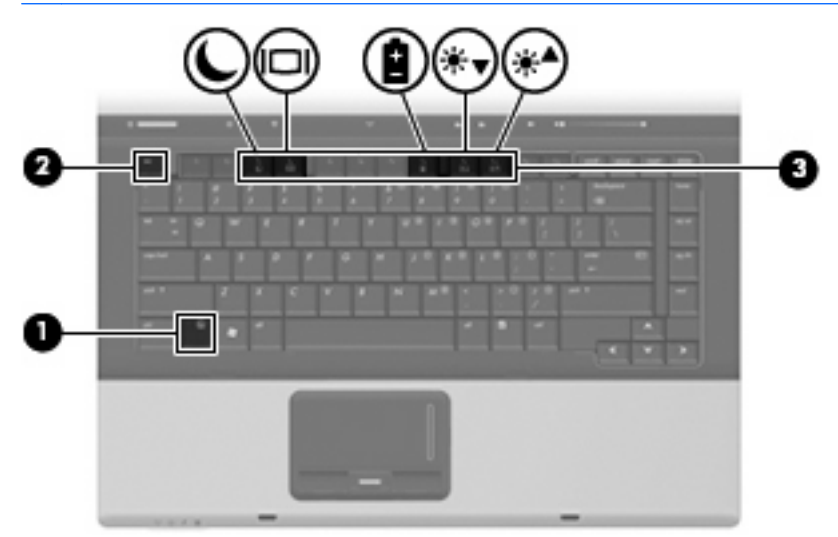

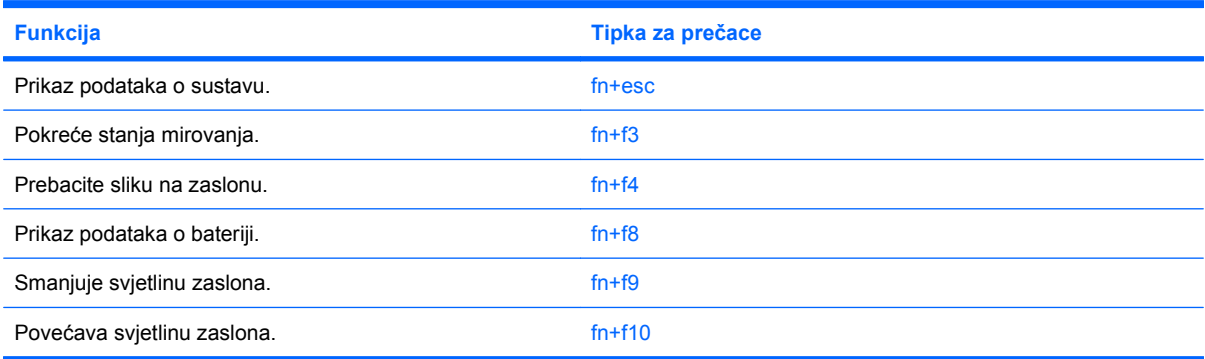

Za korištenje naredbe tipke za prečac na tipkovnici računala učinite nešto od sljedećeg:

- Kratko pritisnite tipku fn, a zatim kratko pritisnite drugu tipku naredbe tipke za prečac. – ili –
- Pritisnite i držite tipku fn, kratko pritisnite drugu tipku naredbe tipke za prečac, a zatim istodobno otpustite obje tipke.

### <span id="page-9-0"></span>**Prikaz podataka o sustavu (fn+esc)**

Pritisnite fn+esc za prikaz podataka o hardverskim komponentama sustava i broju verzije BIOS sustava.

U Windows prozoru fn+esc, verzija BIOS-a sustava (osnovni ulazno/izlazni sustav) prikazuje se kao BIOS datum. Na nekim modelima računala, BIOS datum prikazuje se u decimalnom formatu. BIOS datum ponekad se naziva i broj verzije ROM-a sustava.

### **Pokretanje stanja mirovanja (fn+f3)**

**OPREZ:** Kako biste smanjili opasnost od gubitka podataka, spremite svoj rad prije pokretanja stanja mirovanja.

Pritisnite fn+f3 za pokretanje stanja mirovanja.

Kad se pokrene stanje mirovanja, vaše se informacije spremaju u memoriju sustava, zaslon se briše, a napajanje štedi. Dok je računalo u stanju mirovanja, lampice napajanja trepere.

Računalo mora biti uključeno prije nego ćete moći pokrenuti stanje mirovanja.

**E NAPOMENA:** Ako napunjenost baterije dosegne kritičnu razinu dok je računalo u stanju mirovanja, računalo će pokrenuti stanje hibernacije i podaci koji su bili spremljeni u memoriji sada će se spremati na tvrdi disk. Tvornička postavka za djelovanje pri kritičnoj razini baterije je hibernacija, ali se ova postavka može promijeniti pomoću Mogućnosti uštede energije u upravljačkoj ploči OS Windows.

Za izlaz iz stanja mirovanja, Kratko pritisnite gumb za uključivanje ili pritisnite bilo koju tipku na tipkovnici.

Funkcija tipke prečaca fn+f3 može se promijeniti. Primjerice, tipku prečaca fn+f3 možete postaviti za pokretanje stanja hibernacije umjesto mirovanja.

**NAPOMENA:** U svim prozorima operacijskog sustava Windows, reference na *gumb za stanje mirovanja* odnose se na tipku prečaca fn+f3.

### <span id="page-10-0"></span>**Prebacivanje slike na zaslonu (fn+f4)**

Pritisnite fn+f4 kako biste sliku na zaslonu premještali među uređajima za prikaz koji su spojeni na sustav. Primjerice, ako je na računalo spojen monitor, pritiskom na fn+f4 izmjenjuje se slika na zaslonu sa zaslona računala na zaslon monitora za istodobni prikaz na računalu i monitoru.

Većina vanjskih monitora prima video podatke s računala pomoću vanjskog VGA video standarda. Tipka prečaca fn+f4 može također izmjenjivati slike između ostalih uređaja koji primaju video podatke s računala.

Ove vrste video prijenosa, uz primjere uređaja koji ih koriste, podržane su tipkom prečaca fn+f4:

- LCD (zaslon računala)
- Vanjski VGA (većina vanjskih monitora)
- S-Video (televizori, kamere, DVD playeri, videorekorderi i kartice za snimanje videozapisa s S-Video ulaznim utičnicama)
- Kompozitni video (televizori, kamere, DVD playeri, videorekorderi i kartice za snimanje videozapisa s kompozitnim video ulaznim utičnicama)
- **EX NAPOMENA:** Kompozitni video uređaji mogu se spojiti na sustav samo pomoću dodatnog modula za prihvat.

### **Pregled podataka o napunjenosti baterije (fn+f8)**

Pritisnite fn+f8 za prikaz podataka o napunjenosti svih ugrađenih baterija. Zaslon prikazuje koje se baterije pune te izvješćuje o preostaloj količini napunjenosti svake baterije.

### **Smanjivanje svjetline zaslona (fn+f9)**

Pritisnite fn+f9 za smanjenje svjetline zaslona. Držite tipku za prečac pritisnutom kako biste postupno smanjivali razinu svjetline.

### **Povećanje svjetline zaslona (fn+f10)**

Pritisnite fn+f10 za povećanje svjetline zaslona. Držite tipku prečaca pritisnutom kako biste postupno povećavali razinu svjetline.

# <span id="page-11-0"></span>**3 Korištenje HP Gumba za brzo pokretanje (samo odabrani modeli)**

HP Gumbi za brzo pokretanje omogućuju vam da brzo otvorite programe, datoteke ili web-stranice koje često koristite. Možete koristiti tvorničke postavke koje su opisane u sljedećoj tablici. Ili možete reprogramirati gumbe otvaranjem Izbornika Q u upravljačkoj ploči Gumbi za brzo pokretanje (Quick Launch).

Gumbi za brzo pokretanje (Quick Launch) uključuju info gumb **(1)** i gumb za prezentaciju **(2)**.

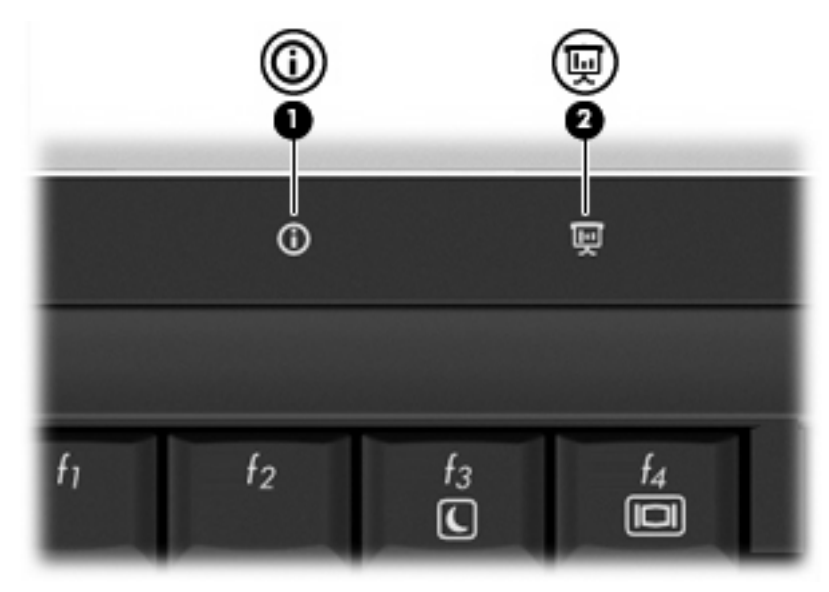

Sljedeća tablica opisuje tvorničke postavke za Gumbe za brzo pokretanje.

**E** NAPOMENA: Funkcije gumba se razlikuju, ovisno o softveru instaliranom na vašem računalu.

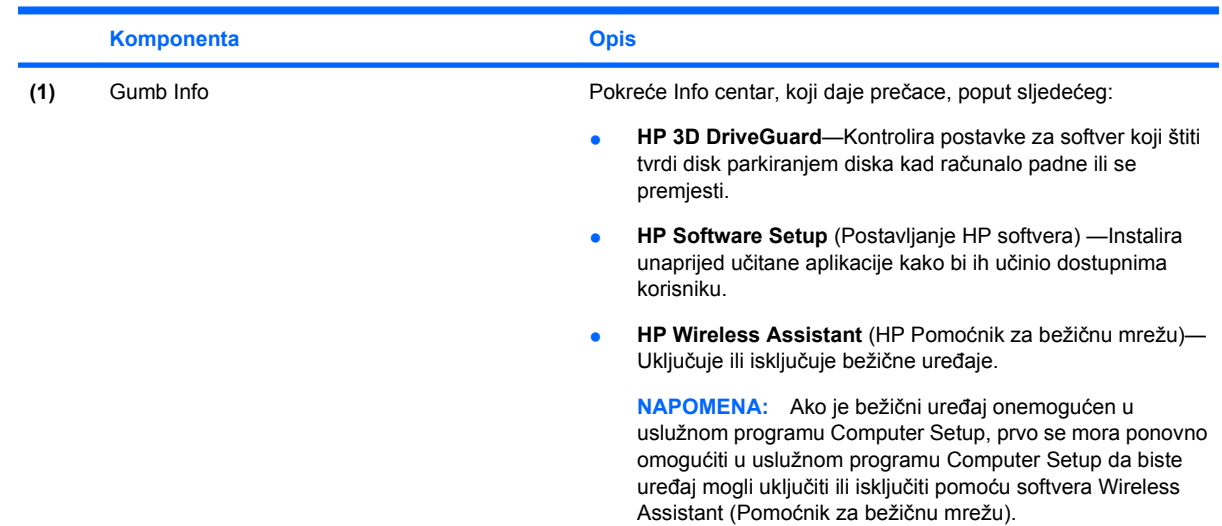

<span id="page-12-0"></span>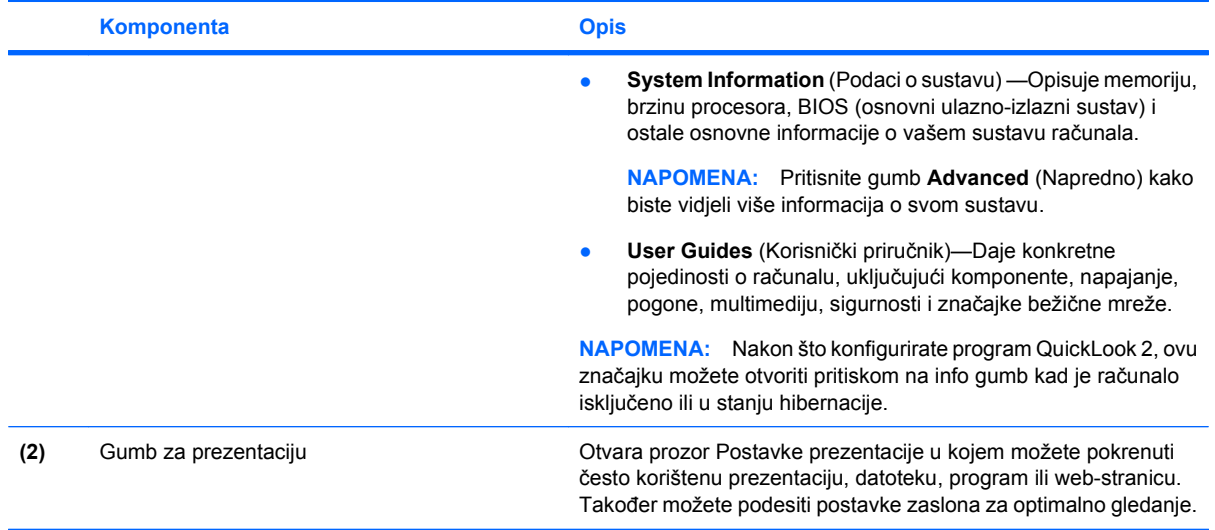

### **Pristup upravljačkoj ploči s gumbima za brzo pokretanje**

Izbornik Q u upravljačkoj ploči za Gumbe za brzo pokretanje omogućuje vam da postavite vlastite preference za info gumb i gumb Prezentacija. Oba se gumba mogu koristiti za otvaranje često korištenih programa.

Upravljačku ploču za gumbe za brzo pokretanje možete otvoriti na bilo koji od ovih načina:

- Odaberite **Start > Upravljačka ploča > Hardver i zvuk > Quick Launch Buttons** (Gumbi za brzo pokretanje).
	- ili –
- Dvaput pritisnite ikonu **HP Quick Launch Buttons** (HP gumbi za brzo pokretanje) u području za obavijesti na desnom kraju programske trake.
- **NAPOMENA:** Ikona izgleda kao raketa.

– ili –

- Pritisnite desnom tipkom na ikonu **HP Quick Launch Buttons** (HP gumbi za brzo pokretanje) u području za obavijesti i zatim odaberite jedan od sljedećih zadataka:
	- Podesite Svojstva HP gumba za brzo pokretanje
	- Pokrenite Izbornik Q
	- Uključite prezentaciju

### **Prikaz Izbornika Q**

Izbornik Q pruža brzi pristup postavkama gumba za brzo pokretanje.

Za prikaz Q izbornika na radnoj površini:

- ▲ Pritisnite desnom tipkom na ikonu **HP Quick Launch Buttons** (HP gumbi za brzo pokretanje) u području za obavijesti, na krajnjem desnom dijelu alatne trake i odaberite **Launch Q Menu** (Pokreni Izbornik Q).
- **E NAPOMENA:** Za više informacija o Izborniku Q pogledajte Pomoć za softver.

# <span id="page-13-0"></span>**4 Korištenje HP QuickLook 2 (samo odabrani modeli)**

HP QuickLook 2 vam omogućuje da pregledate svoju Microsoft® Outlook e-poštu, kalendar, kontakte i informacije o zadacima, a da ne pokrećete operativni sustav. Nakon što konfigurirate program QuickLook 2, pritiskom na info gumb možete brzo pristupiti važnim informacijama kad je računalo isključeno ili u stanju hibernacije.

### **Konfiguriranje programa QuickLook 2**

Za konfiguraciju QuickLooka 2, slijedite ove korake:

**1.** Otvorite Microsoft® Outlook. QuickLook 2 prikazuje 2 ikone na alatnoj traci programa Outlook:

 Ikona QuickLook 2 Preferences (Quicklook 2 preference) omogućuje vam da postavite automatske preference za skupljanje podataka.

Ikona QuickLook Capture (Snimanje) omogućava vam da ručno pokrenete QuickLook 2 snimanje informacija uz automatski dohvat.

- **E** NAPOMENA: Za većinu ćete zadataka koristiti ikonu QuickLook 2 Preferences (QuickLook 2 Preference).
- **2.** Pritisnite ikonu **QuickLook 2 Preferences** (Quicklook 2 preference) na alatnoj traci programa Outlook. Otvara se dijaloški okvir QuickLook 2 Preferences (Preference).
- **3.** Postavite sljedeće preference:
	- Kad želite da QuickLook 2 snimi informacije iz Outlooka i spremi ih na tvrdi disk
	- Koje vrste podataka želite prikazati za svoj kalendar, kontakte, e-poštu i zadatke
- **4.** Prema potrebi odaberite sigurnosti i postavite osobni identifikacijski broj (PIN).

### **Korištenje ručnog prikupljanja informacija**

Čak i ako ste konfigurirali QuickLook 2 za prikupljanje informacija prema trenutnim intervalima, možete također i ručno prikupljati i spremati informacije iz Outlooka svaki put kad ste prijavljeni u svoj Outlook račun.

### **Korištenje QuickLooka 2**

Funkcija info gumba se razlikuje, ovisno o tome jeste li konfigurirali QuickLook 2 ili ne. *Prije* nego konfigurirate QuickLook 2, pritisak info gumba otvara Info centar, neovisno o tome je li računalo uključeno, isključeno, u stanju mirovanja ili hibernacije. *Nakon* što konfigurirate QuickLook 2, pritisak info gumba otvara ili Info centar ili QuickLook, ovisno o stanju napajanja računala.

<span id="page-14-0"></span>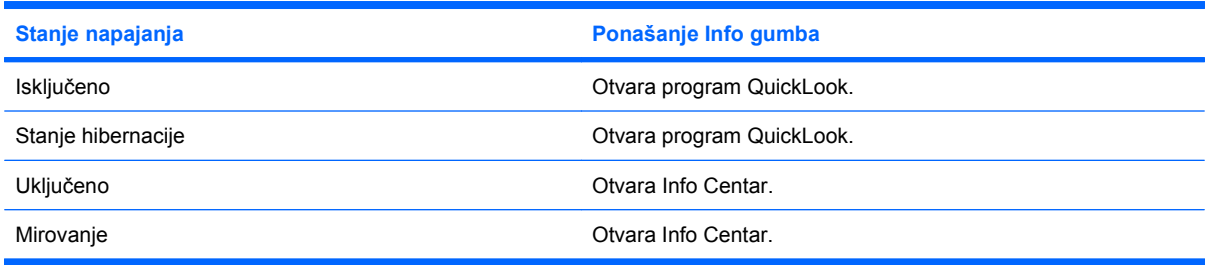

## **Za više informacija**

Više pojedinosti o postavljanju i korištenju programa QuickLook 2 potražite u Pomoći za softver QuickLook 2.

# <span id="page-15-0"></span>**5 Korištenje tipkovnica**

Računalo ima ugrađenu numeričku tipkovnicu te također podržava dodatnu vanjsku numeričku tipkovnicu ili dodatnu vanjsku tipkovnicu koja uključuje numeričku tipkovnicu.

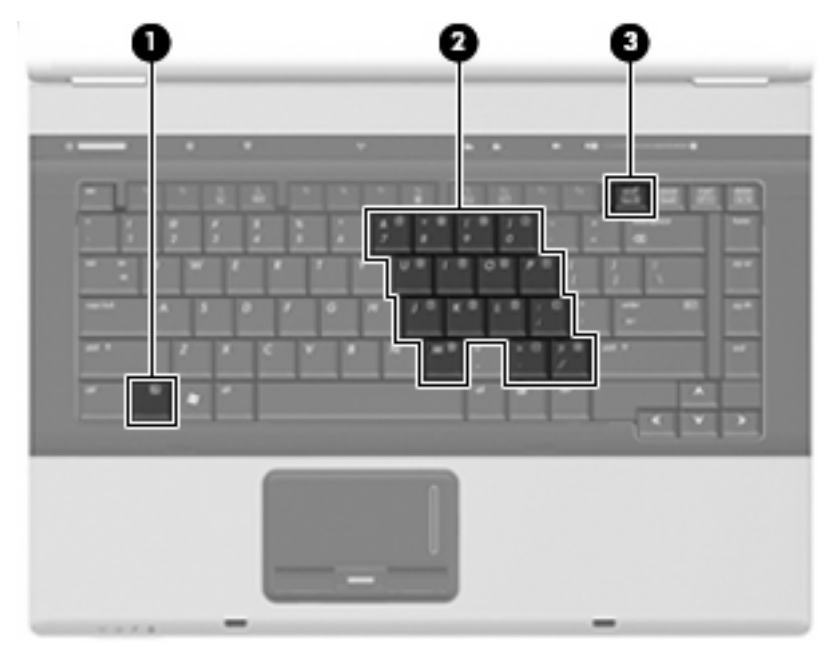

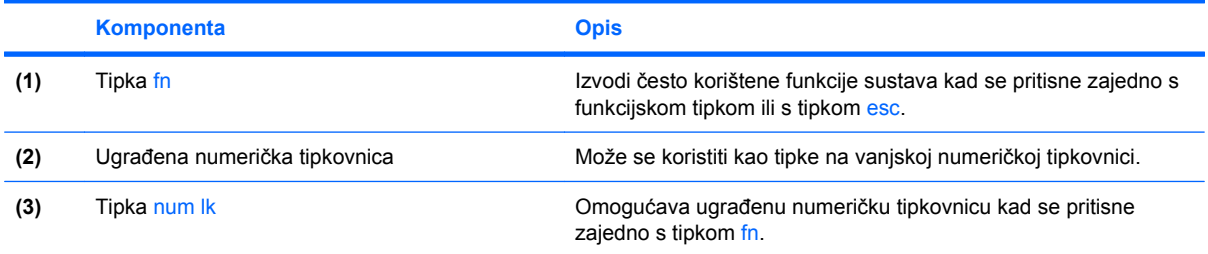

### **Korištenje ugrađene numeričke tipkovnice**

15 tipki ugrađene numeričke tipkovnice može se koristiti poput tipki na vanjskoj tipkovnici. Kad se ugrađena numerička tipkovnica uključi, svaka tipka na tipkovnici vrši funkciju koju naznačuje ikona u gornjem desnom kutu tipke.

### **Omogućavanje i onemogućavanje ugrađene numeričke tipkovnice**

Pritisnite fn+num lk za omogućavanje ugrađene numeričke tipkovnice. Pritisnite fn+num lk ponovno za povratak tipki na njihove standardne funkcije tipkovnice.

**E NAPOMENA:** Ugrađena numerička tipkovnica neće raditi dok je vanjska tipkovnica ili numerička tipkovnica spojena na računalo.

### <span id="page-16-0"></span>**Zamjena funkcija tipki na ugrađenoj numeričkoj tipkovnici**

Možete privremeno zamijeniti funkcije tipki na ugrađenoj numeričkoj tipkovnici s njihovim standardnim funkcijama korištenjem tipke fn ili kombinacije tipki fn+shift.

- Za promjenu funkcije tipke na tipkovnici na funkcije tipkovnice dok je tipkovnica isključena, pritisnite i držite tipku fn dok pritišćete tipku na tipkovnici.
- Za privremeno korištenje tipki na tipkovnici kao standardnih tipki dok je tipkovnica uključena:
	- Pritisnite i držite tipku fn za pisanje malim slovima.
	- Pritisnite i držite tipku fn+shift za pisanje velikim slovima.

### **Upotreba neobavezne vanjske numeričke tipkovnice**

Tipke na većini vanjskih numeričkih tipkovnica rade različito u skladu s tim je li tipka num lock uključena ili isključena. (Num lock se isključuje u tvornici). Primjerice:

- Kad je num lock uključen, većinom tipki na tipkovnici upisuju se brojevi.
- Kad je num lock isključen, većina tipki na tipkovnici radi u funkciji tipke strelice, stranica gore ili stranica dolje.

Kad je num lock na vanjskoj tipkovnici uključen, lampica num lock na računalu će svijetliti. Kad je num lock na vanjskoj tipkovnici isključen, lampica num lock na računalu bit će isključena.

Za uključivanje ili isključivanje num lock na vanjskoj tipkovnici za vrijeme rada:

Pritisnite tipku num lk na vanjskoj tipkovnici, ne na računalu.

# <span id="page-17-0"></span>**6 Čišćenje TouchPada i tipkovnice**

Prljavština i masnoća na TouchPadu mogu dovesti do poskakivanja pokazivača po zaslonu. Kako biste to izbjegli, očistite TouchPad vlažnom krpom te često perite ruke dok radite na računalu.

**UPOZORENJE!** Da biste smanjili opasnost od električnog udara ili oštećenja unutarnjih komponenti, nemojte koristiti nastavak usisavača za čišćenje tipkovnice. Usisavač može na površini tipkovnice nataložiti prljavštinu iz kućanstva.

Redovito čistite tipkovnicu kako biste spriječili tipke da se zalijepe te kako biste uklonili prašinu, dlačice i čestice koje se mogu uhvatiti ispod tipki. Limenka komprimiranog zraka sa slamkom može se koristiti za ispuhivanje zraka oko i ispod tipki za oslobađanje i uklanjanje prljavštine.

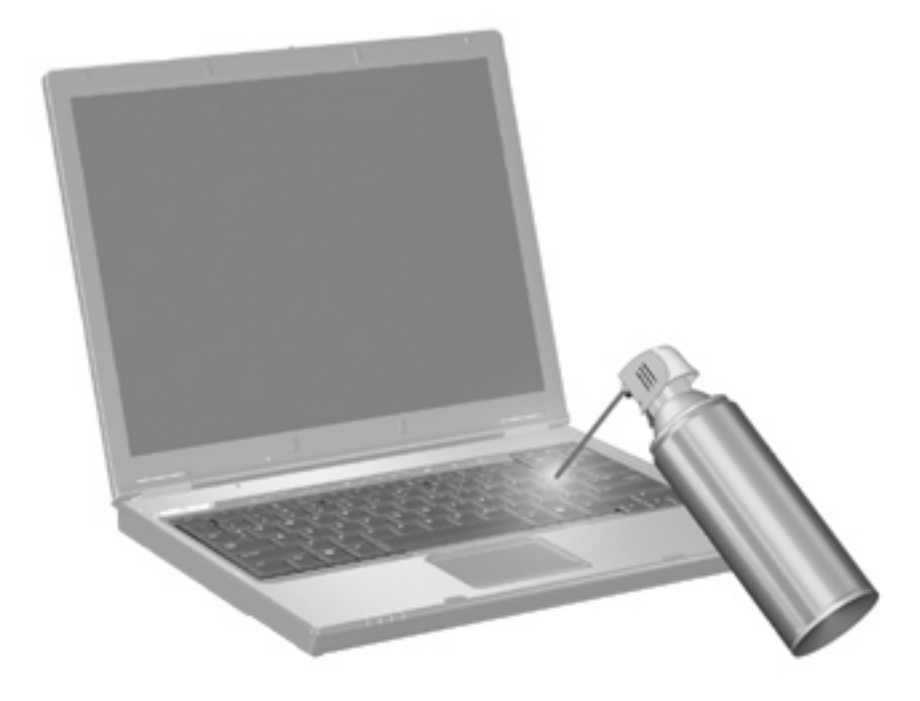

# <span id="page-18-0"></span>**Kazalo**

### **Č**

čitač otiska prstiju, prepoznavanje [1](#page-6-0)

#### **F**

funkcijske tipke [3](#page-8-0)

#### **G**

gumbi Brzo pokretanje [6](#page-11-0) info [6](#page-11-0) prezentacija [7](#page-12-0) TouchPad [1](#page-6-0) gumbi TouchPada, prepoznavanje [1](#page-6-0) Gumbi za brzo pokretanje (Quick Launch) [6](#page-11-0) gumb za prezentaciju [7](#page-12-0)

### **H**

HP QuickLook 2 [8](#page-13-0)

### **I**

info gumb [6](#page-11-0)

#### **K**

kompozitni video [5](#page-10-0)

#### **M**

miš, vanjski podešavanje postavki [2](#page-7-0) povezivanje [2](#page-7-0)

#### **N**

num lock, vanjska tipkovnica [11](#page-16-0)

#### **P**

podaci o napunjenosti baterije [5](#page-10-0) pokazivački uređaji podešavanje postavki [1](#page-6-0)

#### **T**

tipka fn [3](#page-8-0) tipka prečaca stanja mirovanja [4](#page-9-0) tipka prečaca za podatke o sustavu [4](#page-9-0) tipke prečaca korištenje [3](#page-8-0) opis [3](#page-8-0) podaci o napunjenosti baterije [5](#page-10-0) pokretanje stanja mirovanja [4](#page-9-0) povećanje svjetline zaslona [5](#page-10-0) prebacivanje slike na zaslonu [5](#page-10-0) prikaz podataka o sustavu [4](#page-9-0) smanjivanje svjetline zaslona [5](#page-10-0) tipke za prečace na tipkovnici, prepoznavanje [3](#page-8-0) tipkovnica, ugrađena korištenje [10](#page-15-0) omogućavanje i onemogućavanje [10](#page-15-0) prepoznavanje [10](#page-15-0) zamjena funkcija tipki [11](#page-16-0) tipkovnica, vanjska num lock [11](#page-16-0) upotreba [11](#page-16-0) **TouchPad** korištenje [1](#page-6-0) prepoznavanje [1](#page-6-0) TouchPadova zona za listanje, prepoznavanje [1](#page-6-0)

**Z** zaslon

> slika, prebacivanje [5](#page-10-0) svjetlina zaslona, tipke

zona za listanje, TouchPad [1](#page-6-0)

prečaca [5](#page-10-0)

#### **U**

Upravljačka ploča gumba za brzo pokretanje [7](#page-12-0)

#### **V**

vrste video prijenosa [5](#page-10-0)

#### **S**

slike na zaslonu, prebacivanje [5](#page-10-0) S-Video [5](#page-10-0) svjetlina zaslona, tipke prečaca [5](#page-10-0)

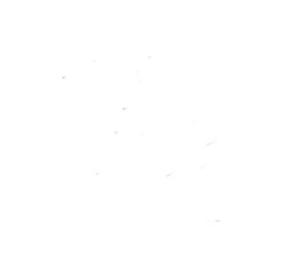